## **FROM COMPUTER:**

- Navigate to the district website: <https://www.lhusd.org/>
- Click on the Registration button

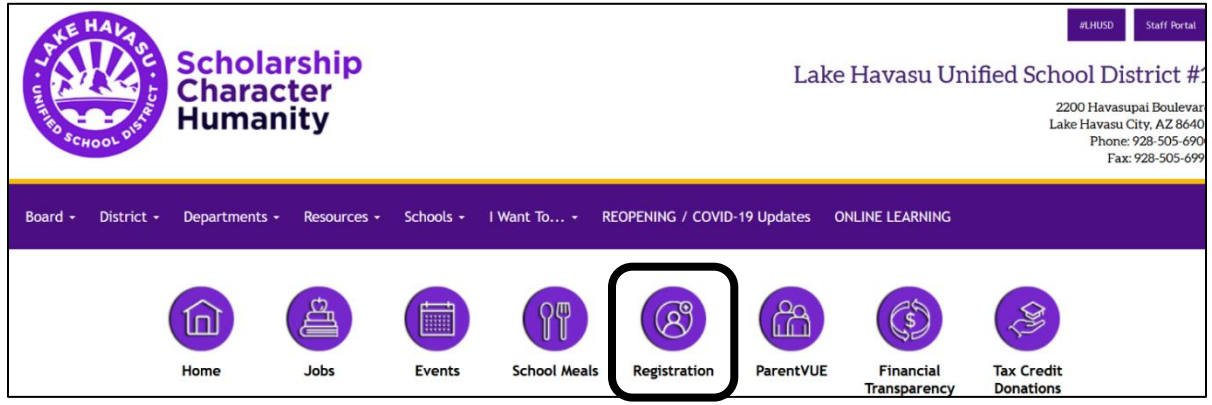

• On the Registration screen click on the Begin Annual Verification/Registration link in the Returning Students section

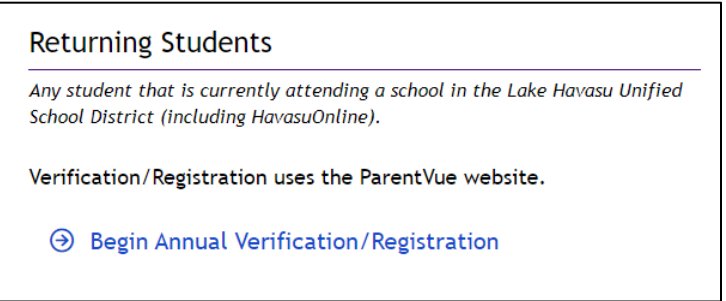

• Login to the Online Registration portal with your ParentVUE account NOTE: If you do not have a ParentVUE account contact your student's school

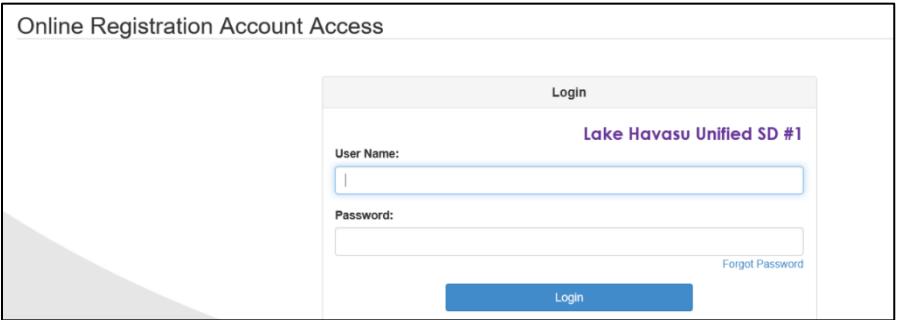

• Navigate through the screens to review/update your student's information

## **FROM MOBILE DEVICE:**

- Login to ParentVUE app
- Click on Online Registration above the list of your students

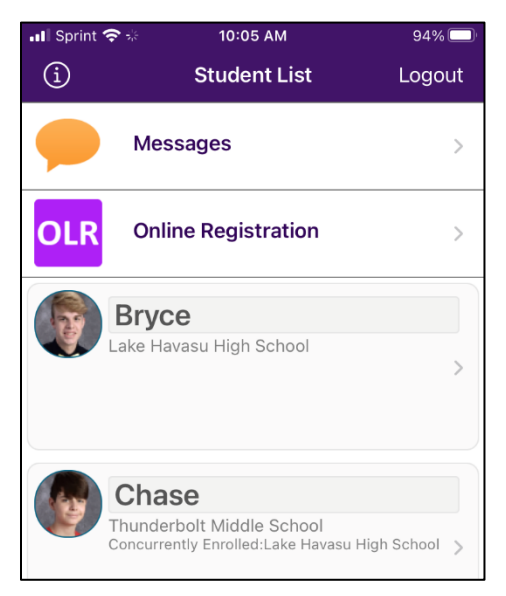

• Click on Open Online Registration

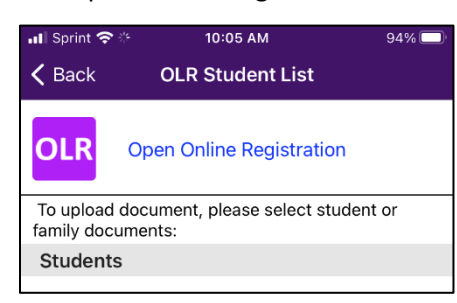

## **NOTE – COMPUTER OR MOBILE DEVICE: Make sure you choose the option for Returning Students**

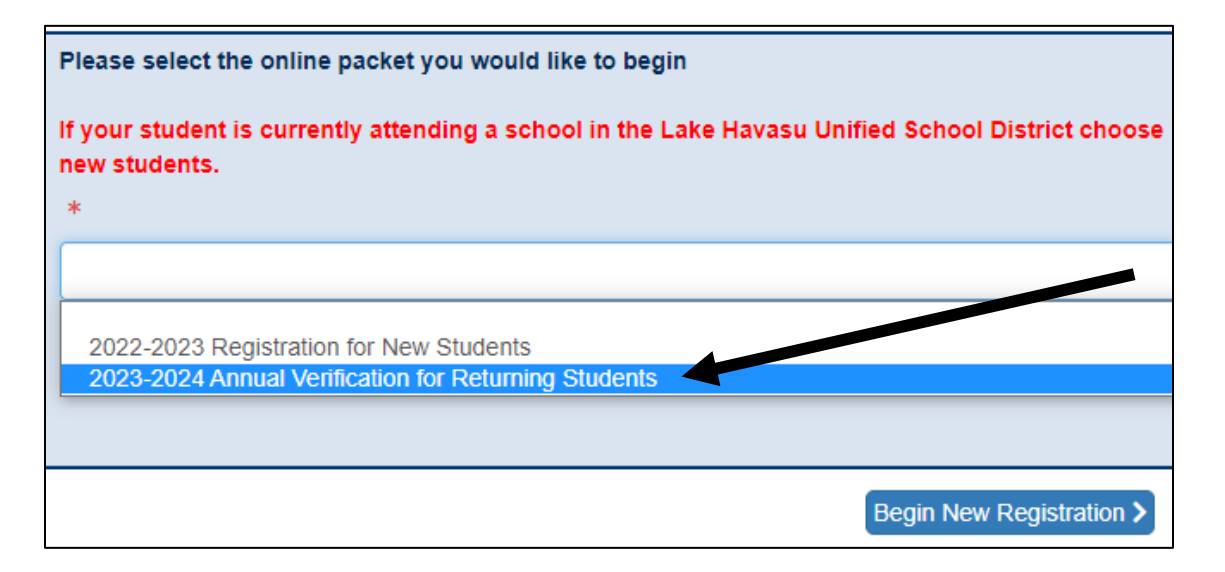